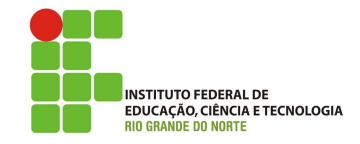

## Professor: Macêdo Firmino Disciplina: Arquitetura de Rede Aula 04: Redes sem Fio no Packet Tracer

Ol´a Turma! Hoje iremos continuar utilizando o simulador Packet Tracer. Ele é bem legal! Hoje conheceremos as configurações da rede sem fio. Vamos lá???

## Prática

Agora vamos criar uma rede sem fio (Wireless) no simulador, para isto siga as etapas abaixo:

- 01. Insira 02 Laptops e um roteador sem fio (Router Wireless) WRT-300N.
- 02. Clique no Roteador Wireless e na aba Config.
- 03. Insira as configurações:
	- Em SSID (Identificador da Rede) coloque Labredes.
	- Em Autenticação, selecione WPA2-PSK e coloque a senha "ifrnifrn",
	- Em criptografia pode deixa AES.

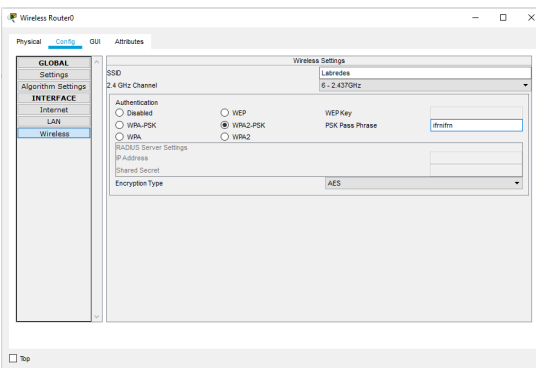

04. Observe as configurações que são apresentadas na aba GUI.

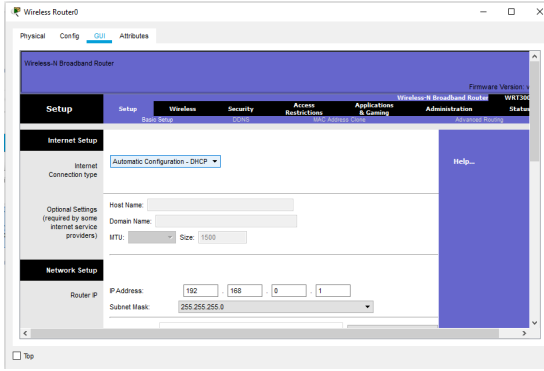

No simulador os laptops n˜ao vem com a placa de rede sem fio instalada. Dessa forma, precisamos coloca-la. Clique somente uma vez no Laptop0. Em seguida abrirá uma janela.

- 05. Clique no botão desligar do notebook;
- 06. Retire a placa Ethernet, clique com o botão do mouse sobre a placa e com o botão pressionado coloque-a na parte inferior da janela.

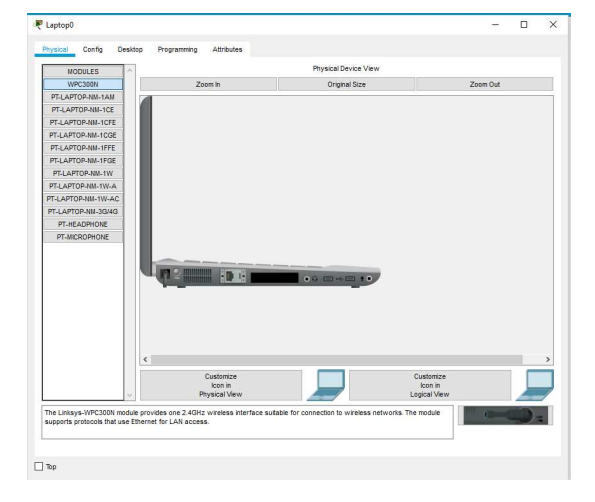

- 07. Insira a placa, no lado esquerdo da janela temos uma coluna chamada Modules, a qual oferece todas as placas e interfaces disponíveis para o equipamento que esta selecionado. Clique na primeira opção: Linksys WPC300N e repare que aparecerá no canto inferior direito da janela a nova placa selecionada.
- 08. Insira a placa e Ligue novamente o Laptop.
- 09. Agora iremos configurar a interface sem fio na aba "Config".

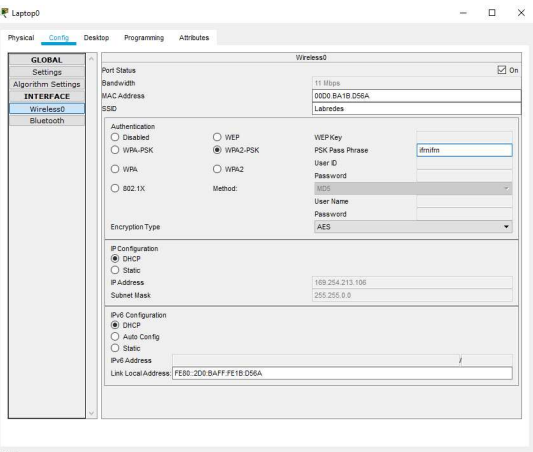

- 10. Na interface Wireless do laptop insira:
	- Em SSID: "Labredes";
	- Em Autenticação: "WPA2-PSK" com senha "ifrnifrn";
	- Em Configuração IP: "DHCP".
- 11. Faça a mesma configuração para o outro laptop.
- 12. Se tudo estiver correto, a conexão física da sua rede deverá estar estabelecida, conforme figura abaixo.
- 13. Teste a configuração.

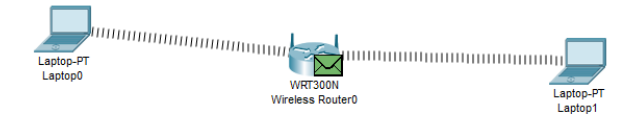